# **Inspiron 15 3525**

Setup and Specifications

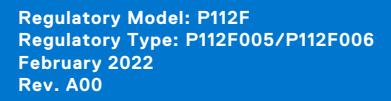

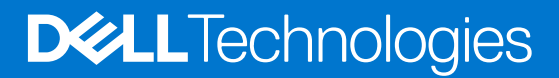

#### Notes, cautions, and warnings

**NOTE:** A NOTE indicates important information that helps you make better use of your product.

**CAUTION: A CAUTION indicates either potential damage to hardware or loss of data and tells you how to avoid the problem.**

**WARNING: A WARNING indicates a potential for property damage, personal injury, or death.**

© 2022 Dell Inc. or its subsidiaries. All rights reserved. Dell, EMC, and other trademarks are trademarks of Dell Inc. or its subsidiaries. Other trademarks may be trademarks of their respective owners.

# **Contents**

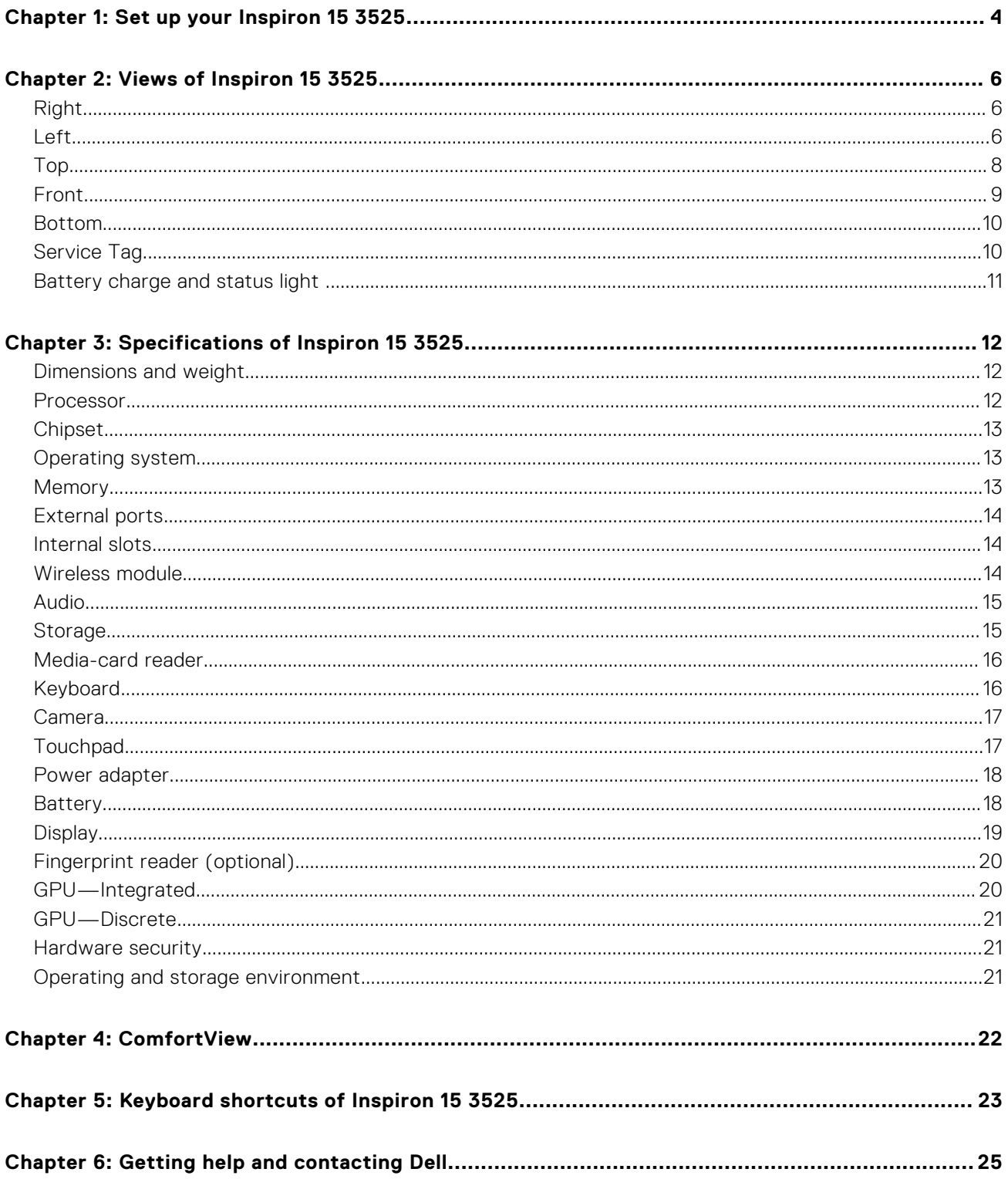

# **Set up your Inspiron 15 3525**

**1**

<span id="page-3-0"></span>**NOTE:** The images in this document may differ from your computer depending on the configuration you ordered.

1. Connect the power adapter and press the power button.

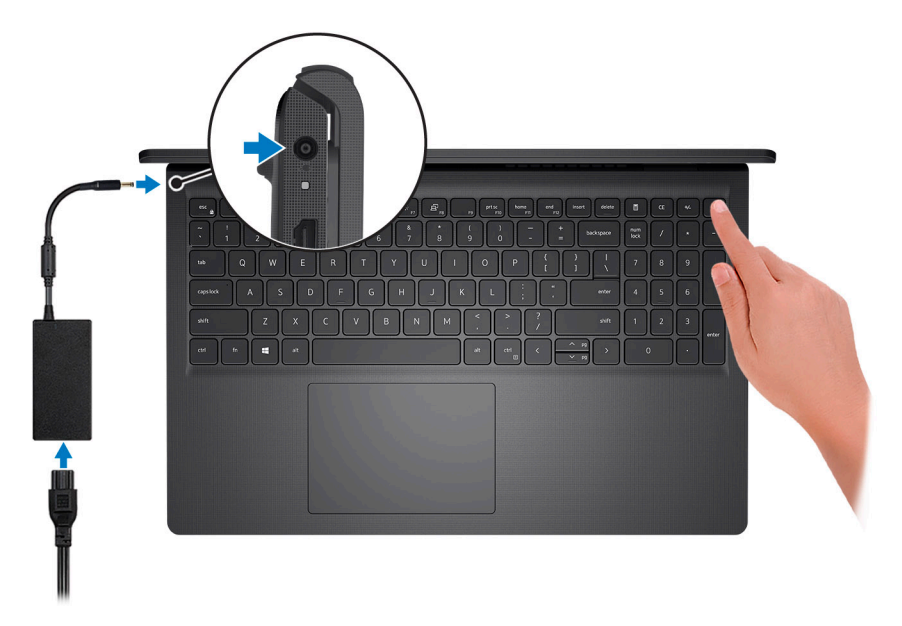

**(i)** NOTE: To conserve battery power, the battery might enter power saving mode. Connect the power adapter and press the power button to turn on the computer.

2. Finish operating system setup.

#### **For Ubuntu:**

Follow the on-screen instructions to complete the setup. For more information about installing and configuring Ubuntu, see the knowledge base articles [000131655](https://www.dell.com/support/kbdoc/000131655) and [000131676](https://www.dell.com/support/kbdoc/000131676) at [www.dell.com/support.](https://www.dell.com/support)

#### **For Windows:**

Follow the on-screen instructions to complete the setup. When setting up, Dell recommends that you:

- Connect to a network for Windows updates.
	- **(i)** NOTE: If connecting to a secured wireless network, enter the password for the wireless network access when prompted.
- If connected to the internet, sign-in with or create a Microsoft account. If not connected to the internet, create an offline account.
- On the **Support and Protection** screen, enter your contact details.
- 3. Locate and use Dell apps from the Windows Start menu-Recommended.

#### **Table 1. Locate Dell apps**

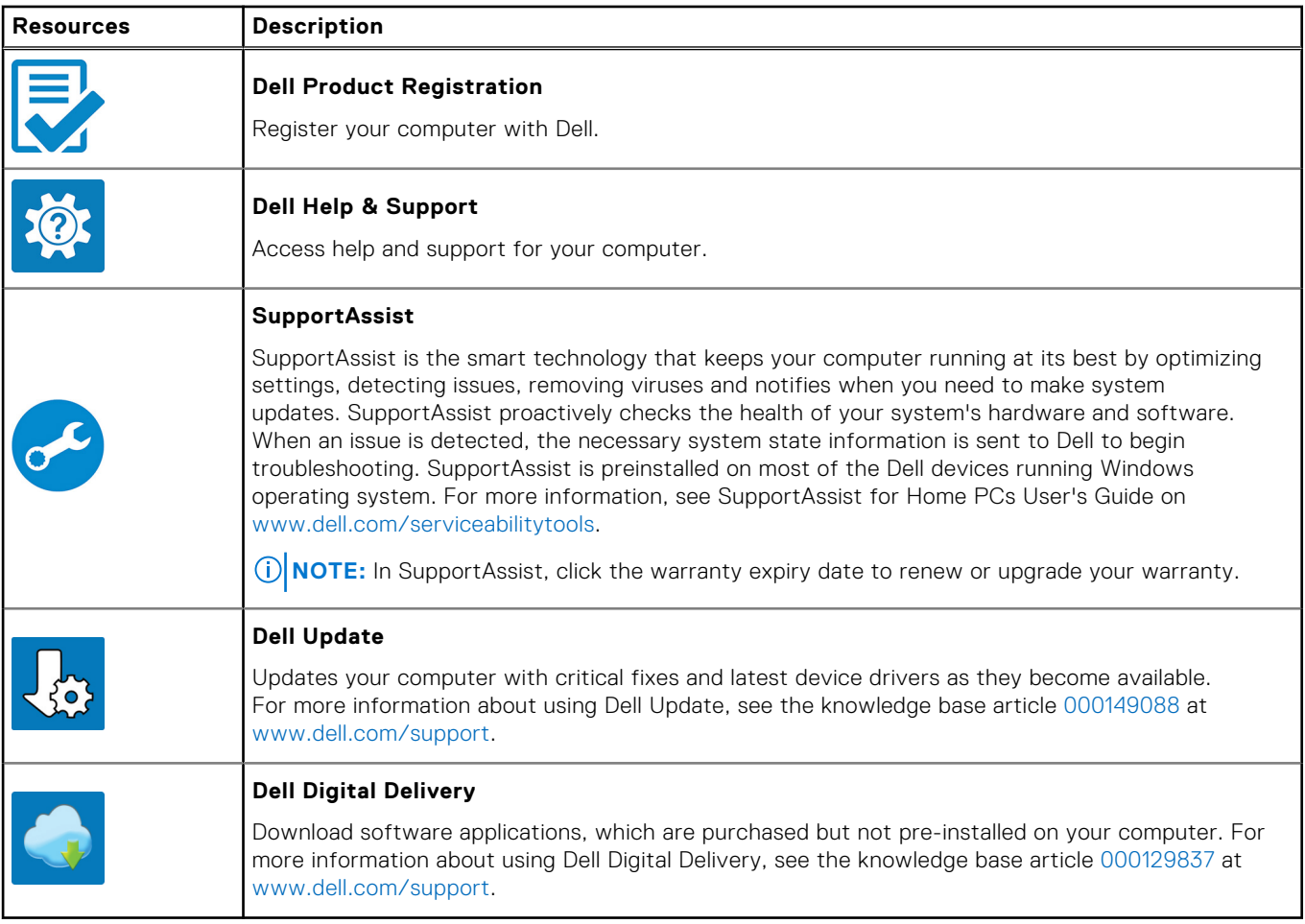

# **Views of Inspiron 15 3525**

## <span id="page-5-0"></span>**Right**

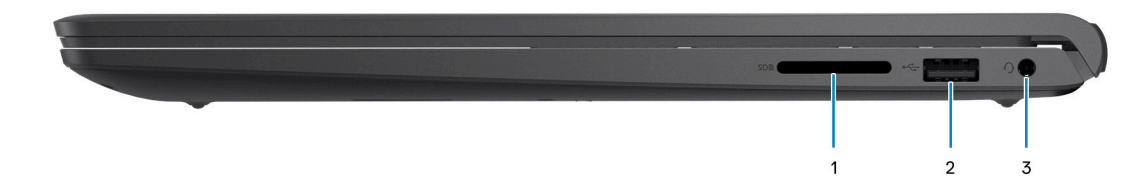

#### 1. **SD-card slot**

Reads from and writes to the SD card. The computer supports the following card types:

- Secure Digital (SD)
- Secure Digital High Capacity (SDHC)
- Secure Digital Extended Capacity (SDXC)

#### 2. **USB 2.0 port**

Connect devices such as external storage devices and printers. Provides data transfer speeds up to 480 Mbps.

#### 3. **Headset (headphone and microphone combo) port**

Connect headphones or a headset (headphone and microphone combo).

### **Left**

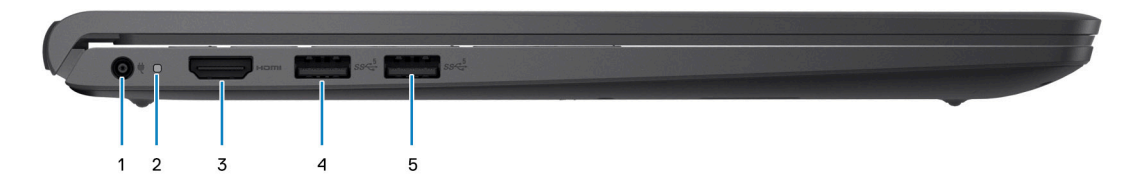

#### **Figure 1. Chassis with USB Type-A port**

#### 1. **Power-adapter port**

Connect a power adapter to provide power to your computer and charge the battery.

#### 2. **Power and battery-status light**

Indicates the power state and battery state of the computer.

Solid white—Power adapter is connected and the battery is charging.

Solid amber—Battery charge is low or critical.

Off—Battery is fully charged.

**NOTE:** On certain computer models, the power and battery-status light are also used for diagnostics. For more information, see the *Troubleshooting* section in your computer's *Service Manual*.

#### 3. **HDMI 1.4 port**

Connect to a TV, external display or another HDMI-in enabled device. Provides video and audio output.

#### 4. **USB 3.2 Gen 1 port**

Connect devices such as external storage devices and printers. Provides data transfer speeds up to 5 Gbps.

#### 5. **USB 3.2 Gen 1 port (optional for AMD Dali)**

Connect devices such as external storage devices and printers. Provides data transfer speeds up to 5 Gbps.

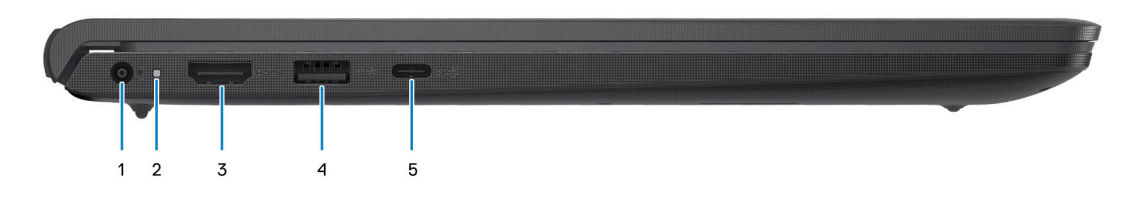

#### **Figure 2. Chassis with USB Type-C port**

#### 1. **Power-adapter port**

Connect a power adapter to provide power to your computer and charge the battery.

#### 2. **Power and battery-status light**

Indicates the power state and battery state of the computer.

Solid white—Power adapter is connected and the battery is charging.

Solid amber—Battery charge is low or critical.

Off—Battery is fully charged.

**NOTE:** On certain computer models, the power and battery-status light are also used for diagnostics. For more information, see the *Troubleshooting* section in your computer's *Service Manual*.

#### 3. **HDMI 1.4 port**

Connect to a TV, external display or another HDMI-in enabled device. Provides video and audio output.

#### 4. **USB 3.2 Gen 1 port**

Connect devices such as external storage devices and printers. Provides data transfer speeds up to 5 Gbps.

#### 5. **USB 3.2 Gen 1 Type-C port (optional for Barcelo/Lucienne)**

Connect devices such as external storage devices and printers. Provides data transfer speeds up to 5 Gbps.

<span id="page-7-0"></span>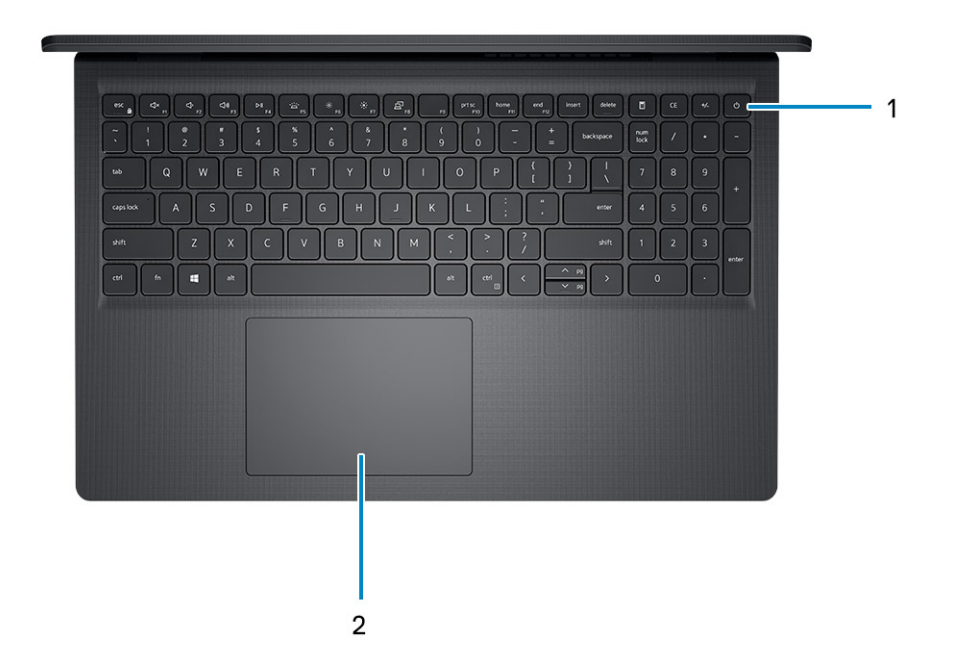

#### 1. **Power button with optional fingerprint reader**

Press to turn on the computer if it is turned off, in sleep state, or in hibernate state.

When the computer is turned on, press the power button to put the computer into sleep state; press and hold the power button for four seconds to force shut-down the computer.

If the power button has a fingerprint reader, place your finger on the power button to log in.

**NOTE:** You can customize power-button behavior in Windows. For more information, see *Me and My Dell* at [www.dell.com/support/manuals](https://www.dell.com/support/manuals).

#### 2. **Touchpad**

Move your finger on the touchpad to move the mouse pointer. Tap to left-click and two fingers tap to right-click.

## <span id="page-8-0"></span>**Front**

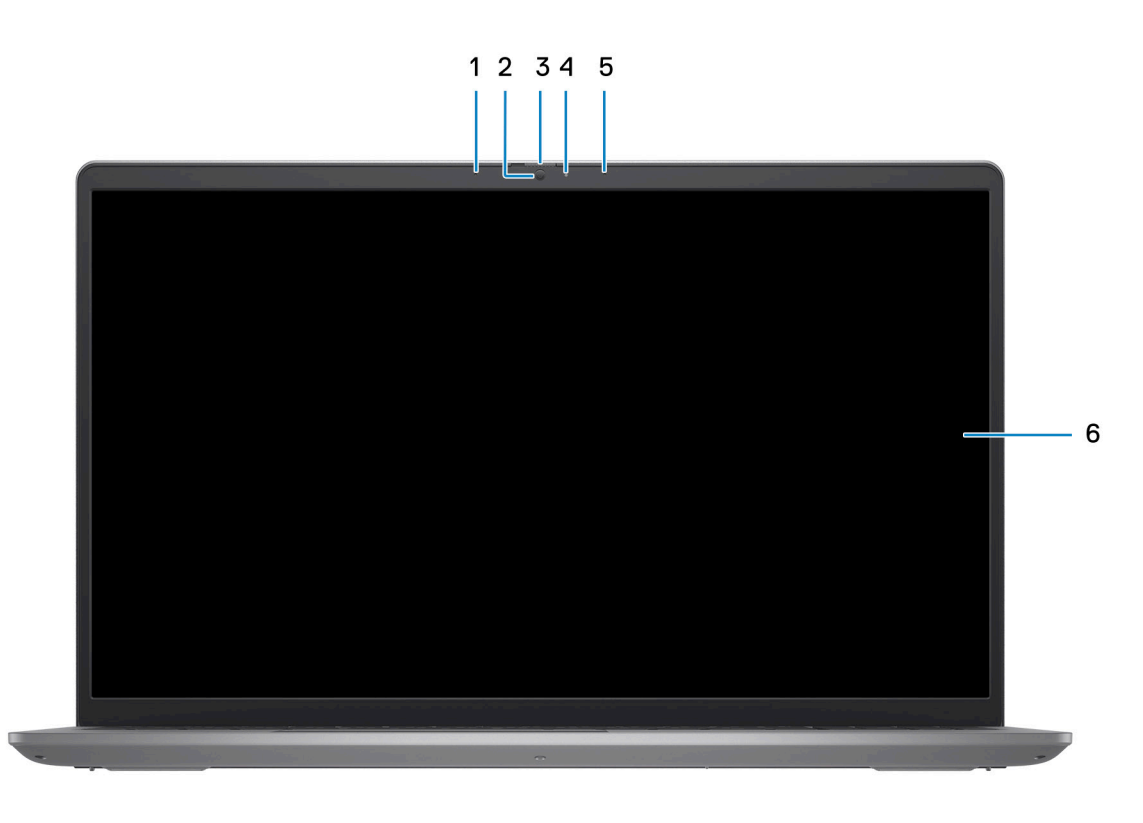

#### 1. **Left microphone (optional)**

Provides digital sound input for audio recording and voice calls.

#### 2. **Camera**

Enables you to video chat, capture photos, and record videos.

#### 3. **Privacy shutter (optional)**

Slide the privacy shutter to cover the camera lens and protect your privacy when the camera is not in use.

#### 4. **Camera-status light**

Turns on when the camera is in use.

#### 5. **Right microphone**

Provides digital sound input for audio recording and voice calls.

#### 6. **LCD panel**

Provides visual output to the user.

### <span id="page-9-0"></span>**Bottom**

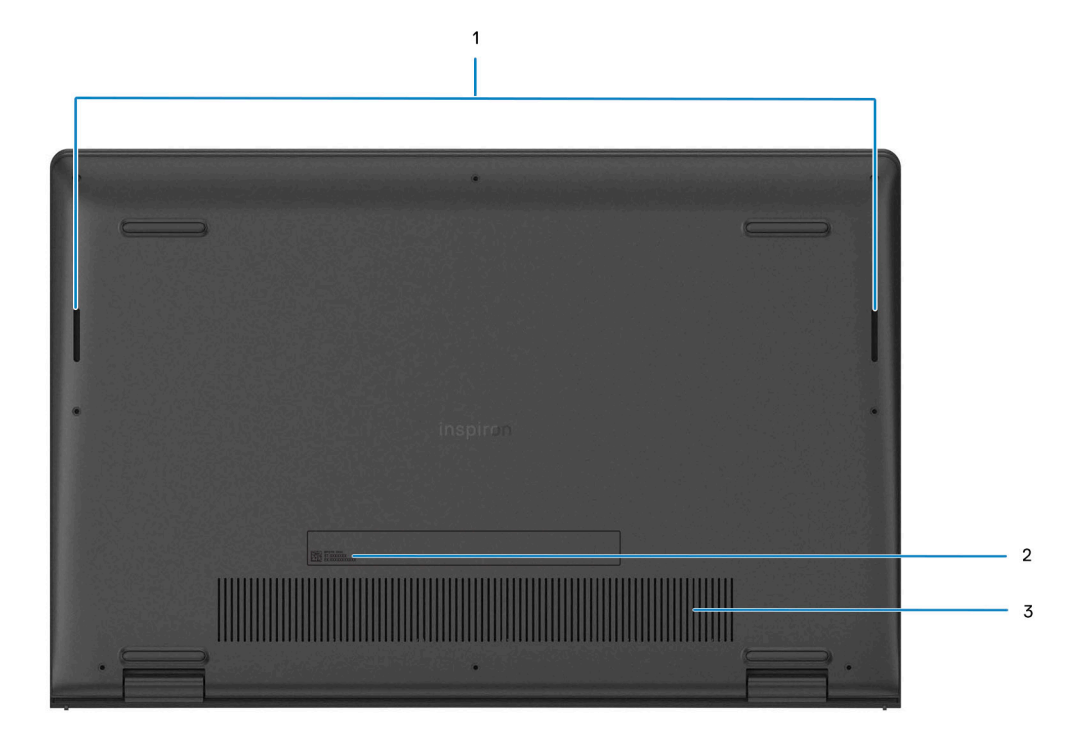

#### 1. **Speakers**

Provide audio output.

#### 2. **Service Tag and regulatory labels**

The Service Tag is a unique alphanumeric identifier that enables Dell service technicians to identify the hardware components in your computer and access warranty information. The regulatory label contains regulatory information of your computer.

#### 3. **Air vents**

Air is blown out by the internal fans through the air vents.

**NOTE:** To prevent the computer from overheating, ensure that the air vents are not blocked when the computer is running.

### **Service Tag**

The service tag is a unique alphanumeric identifier that allows Dell service technicians to identify the hardware components in your computer and access warranty information.

<span id="page-10-0"></span>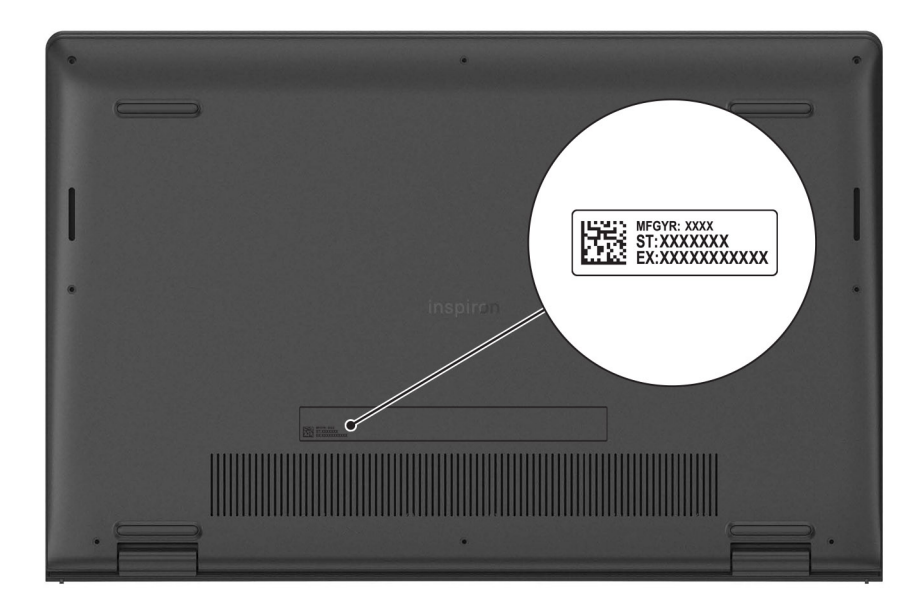

## **Battery charge and status light**

The following table lists the battery charge and status light behavior of your Inspiron 15 3525.

#### **Table 2. Battery charge and status light behavior**

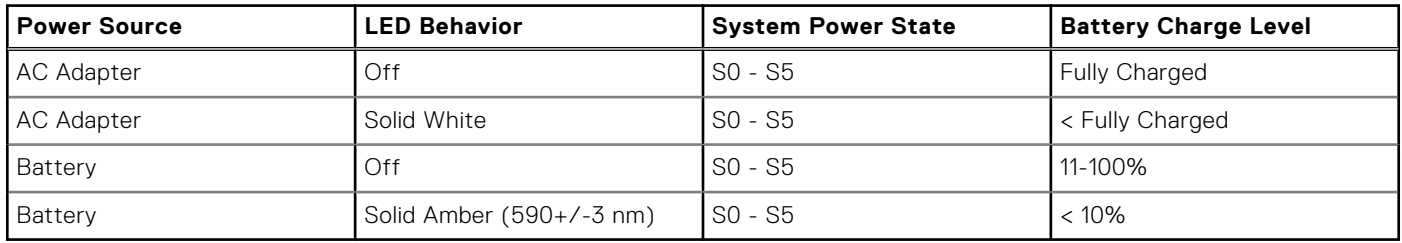

S0 (ON) - System is turned on.

S4 (Hibernate) - The system consumes the least power compared to all other sleep states. The system is almost at an OFF state, expect for a trickle power. The context data is written to hard drive.

S5 (OFF) - The system is in a shutdown state.

**3**

# **Specifications of Inspiron 15 3525**

## <span id="page-11-0"></span>**Dimensions and weight**

The following table lists the height, width, depth, and weight of your Inspiron 15 3525.

#### **Table 3. Dimensions and weight**

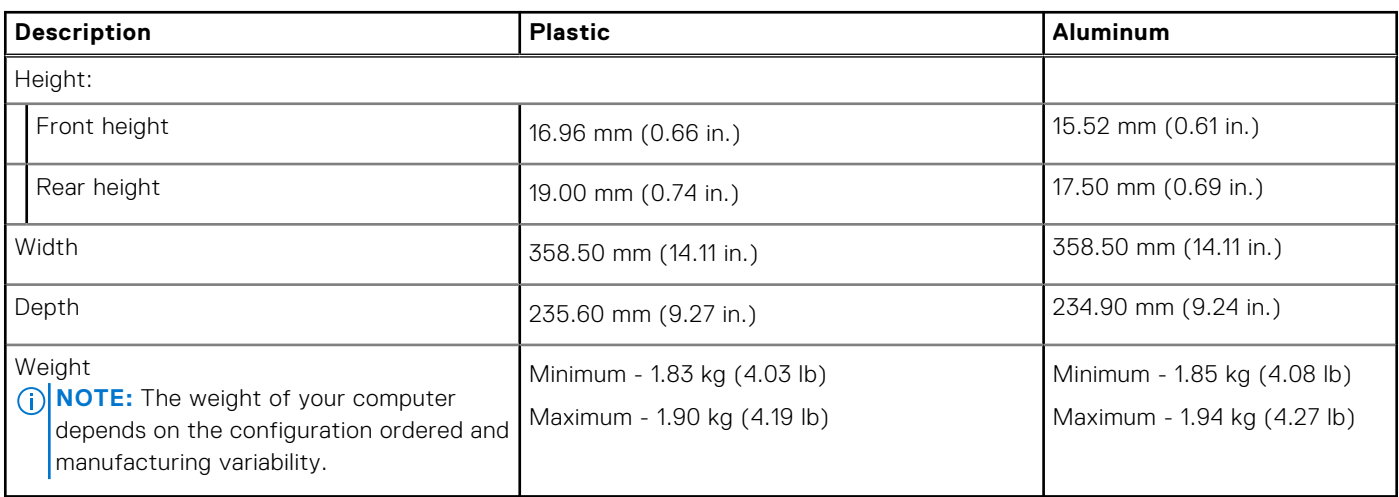

### **Processor**

The following table lists the details of the processors supported by your Inspiron 15 3525.

#### **Table 4. Processor**

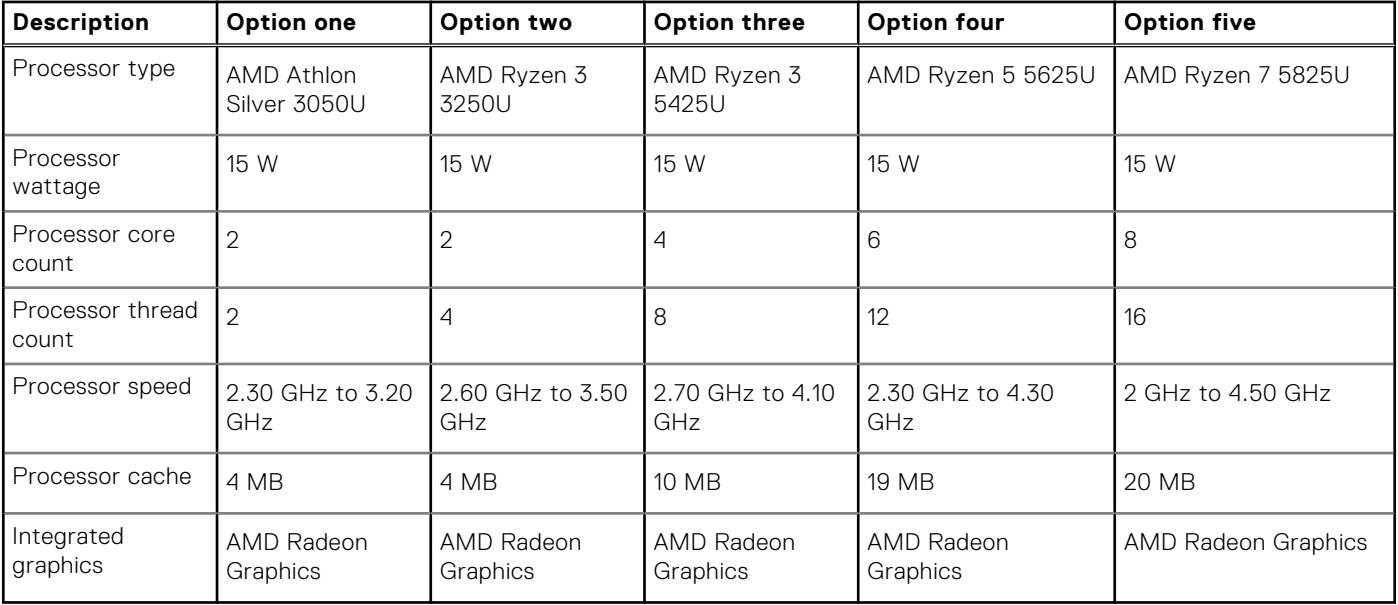

# <span id="page-12-0"></span>**Chipset**

The following table lists the details of the chipset supported by your Inspiron 15 3525

#### **Table 5. Chipset**

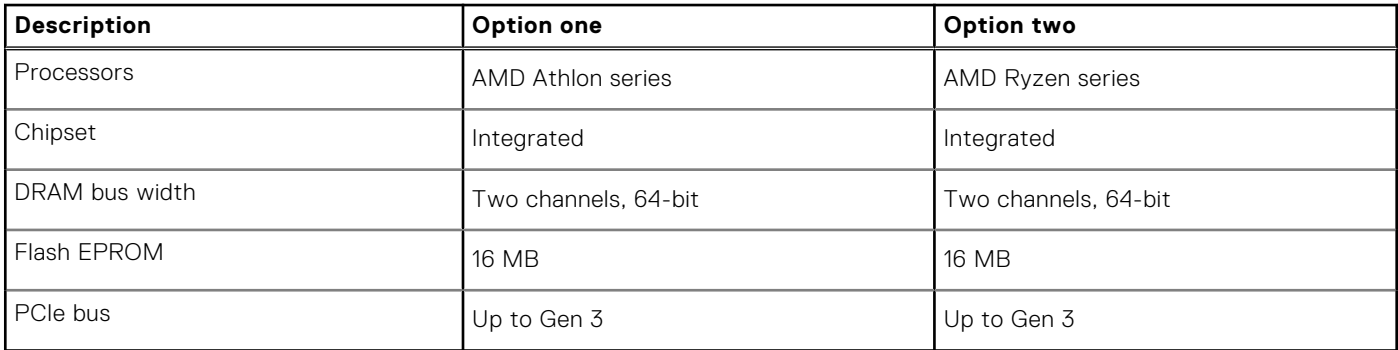

## **Operating system**

Your Inspiron 15 3525 supports the following operating systems:

- Windows 11 Home, 64-bit
- Windows 11 Home in S-mode, 64-bit
- Windows 11 Pro, 64-bit
- Windows 11 Pro National Academic, 64-bit
- Ubuntu 20.04 LTS, 64-bit

## **Memory**

The following table lists the memory specifications of your Inspiron 15 3525.

#### **Table 6. Memory specifications**

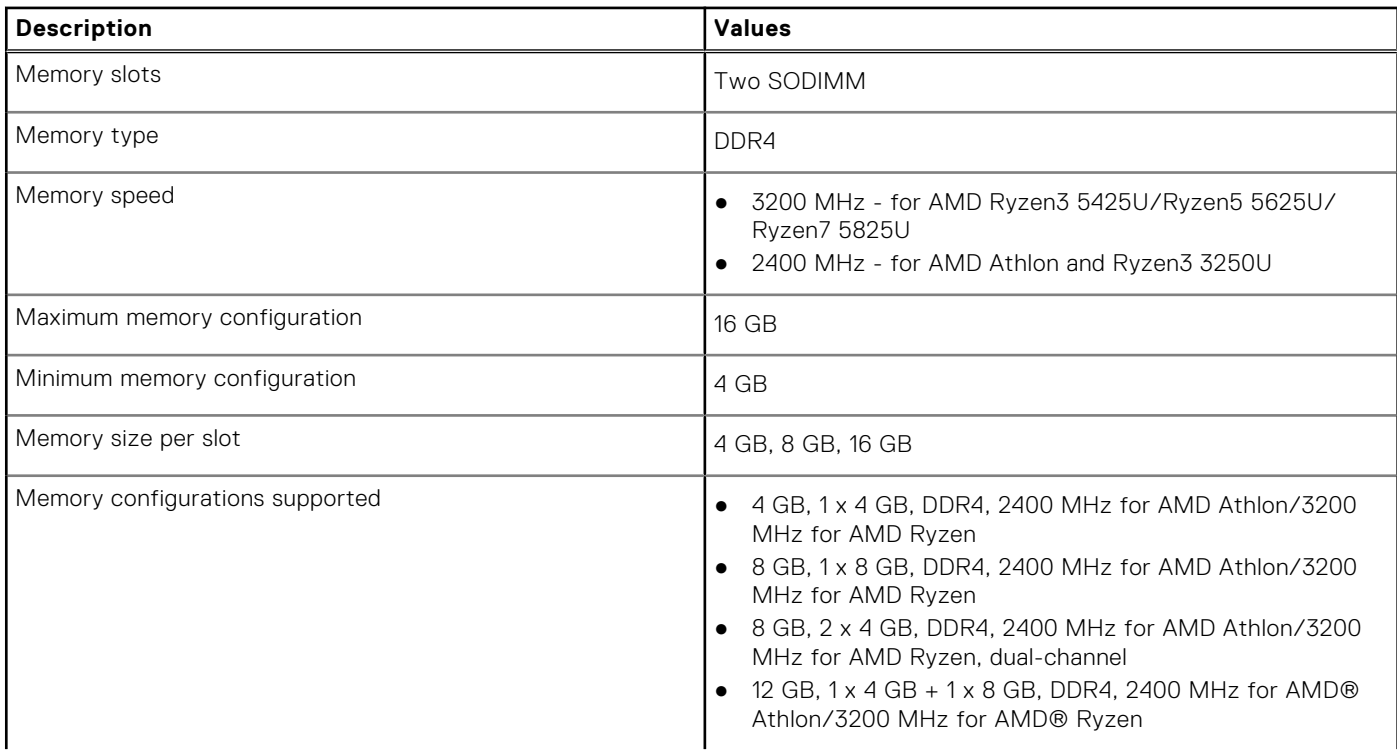

#### <span id="page-13-0"></span>**Table 6. Memory specifications (continued)**

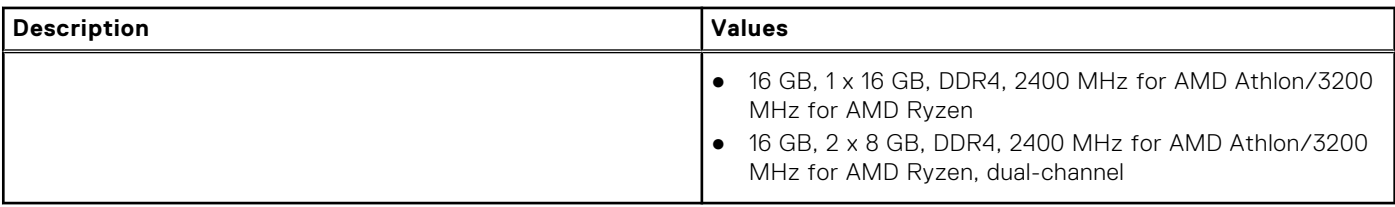

### **External ports**

The following table lists the external ports of your Inspiron 15 3525.

#### **Table 7. External ports**

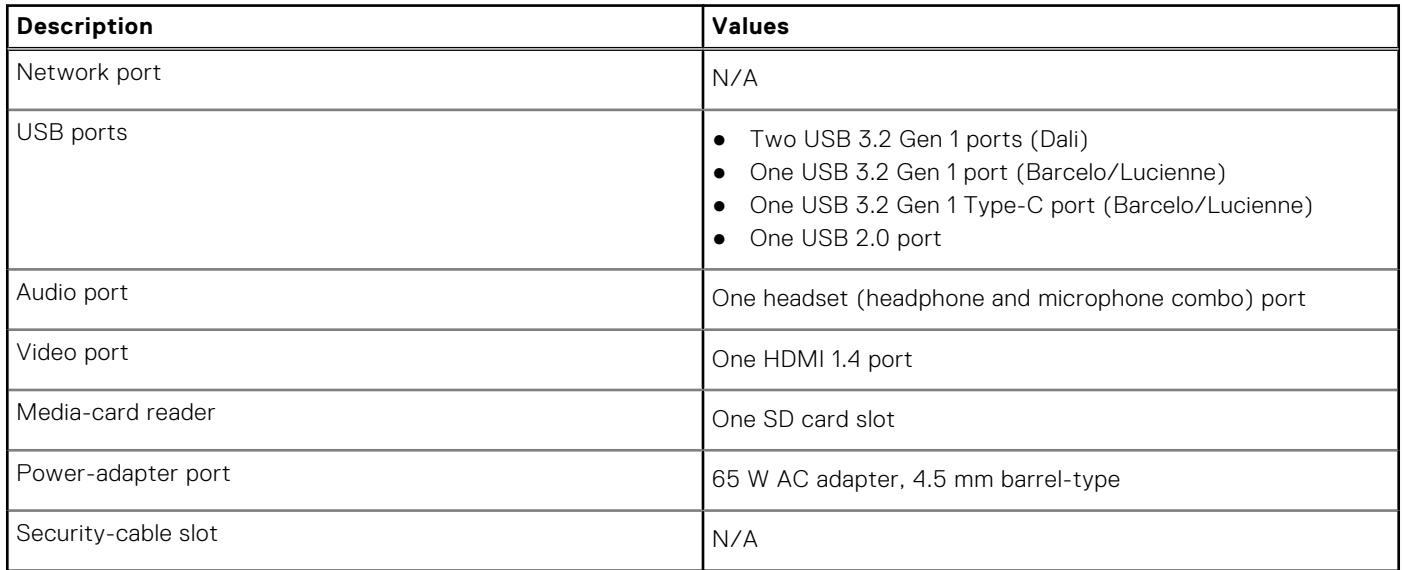

## **Internal slots**

The following table lists the internal slots of your Inspiron 15 3525.

#### **Table 8. Internal slots**

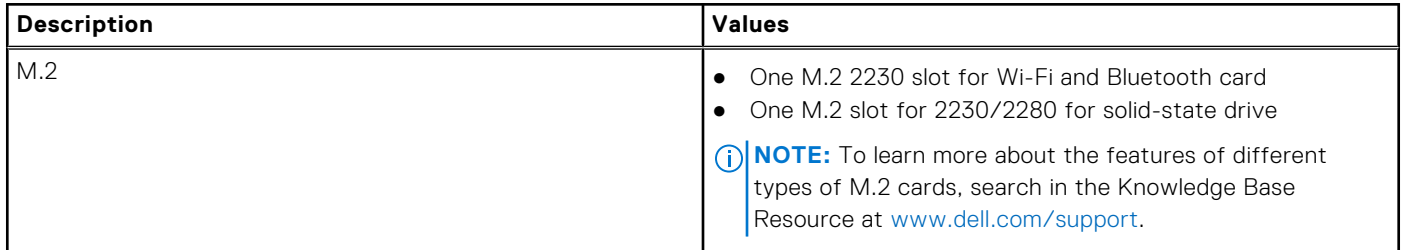

### **Wireless module**

The following table lists the Wireless Local Area Network (WLAN) modules supported on your Inspiron 15 3525.

#### **Table 9. Wireless module specifications**

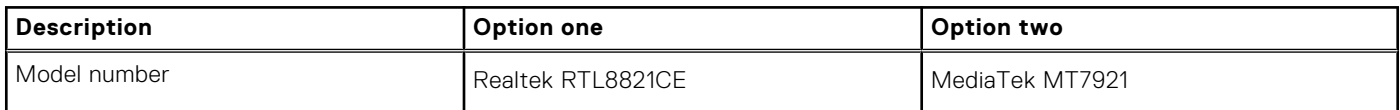

#### <span id="page-14-0"></span>**Table 9. Wireless module specifications (continued)**

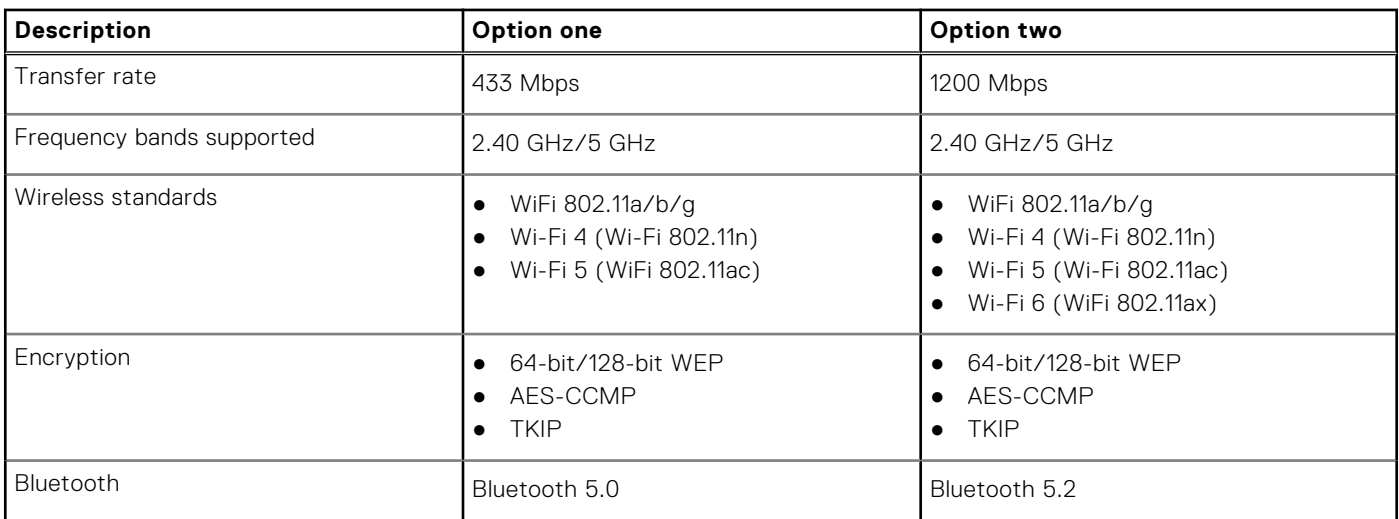

## **Audio**

The following table lists the audio specifications of your Inspiron 15 3525.

#### **Table 10. Audio specifications**

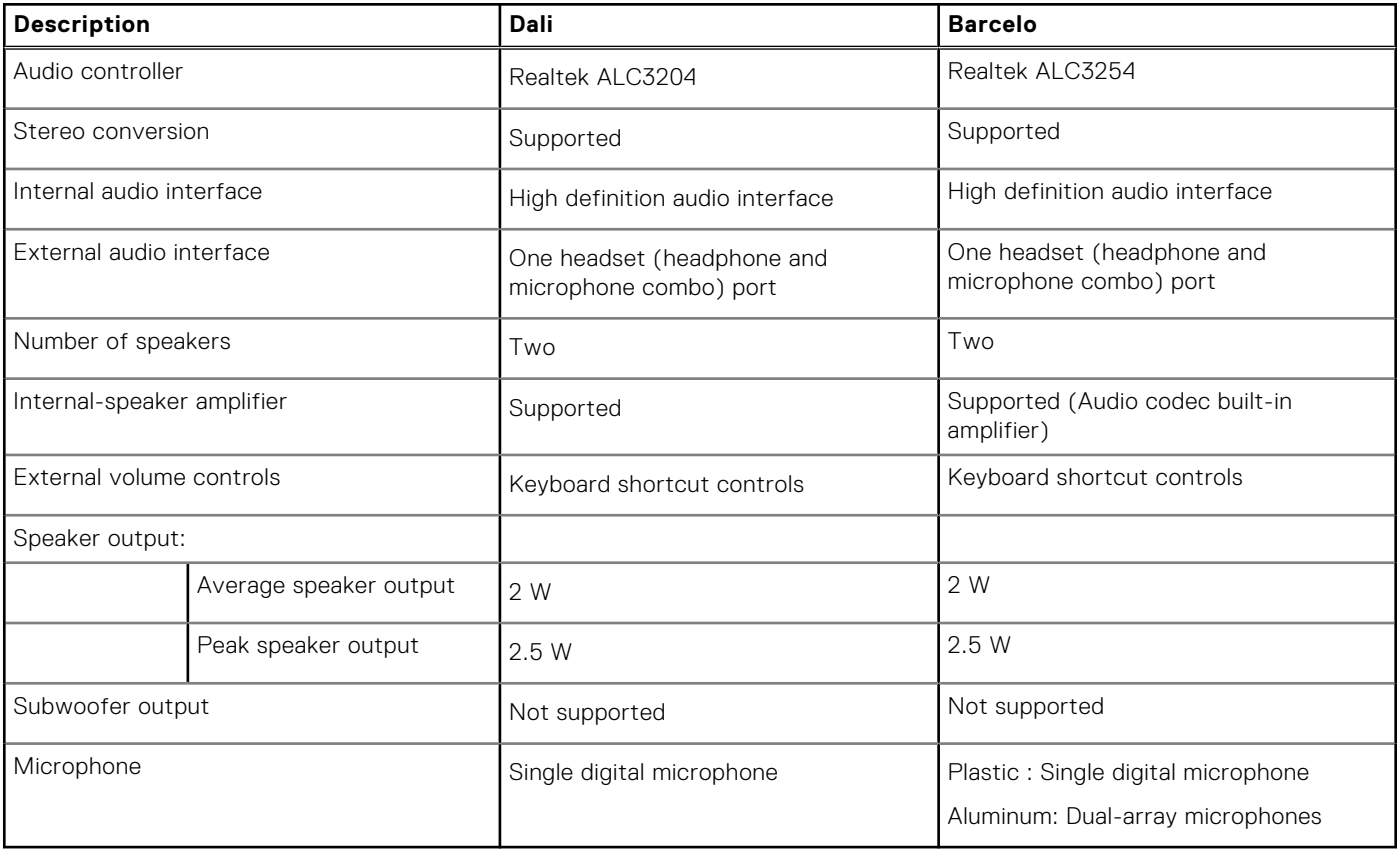

### **Storage**

This section lists the storage options on your Inspiron 15 3525.

Your computer supports one of the following configurations:

● 2.5-in. 5400 RPM, SATA hard drive

- <span id="page-15-0"></span>● M.2 2230/2280 for solid-state drive
- The primary drive of your computer varies with the storage configuration. For computers:
- 2.5-in. 5400 RPM, SATA hard drive
- M.2 2230/2280 for solid-state drive

#### **Table 11. Storage specifications**

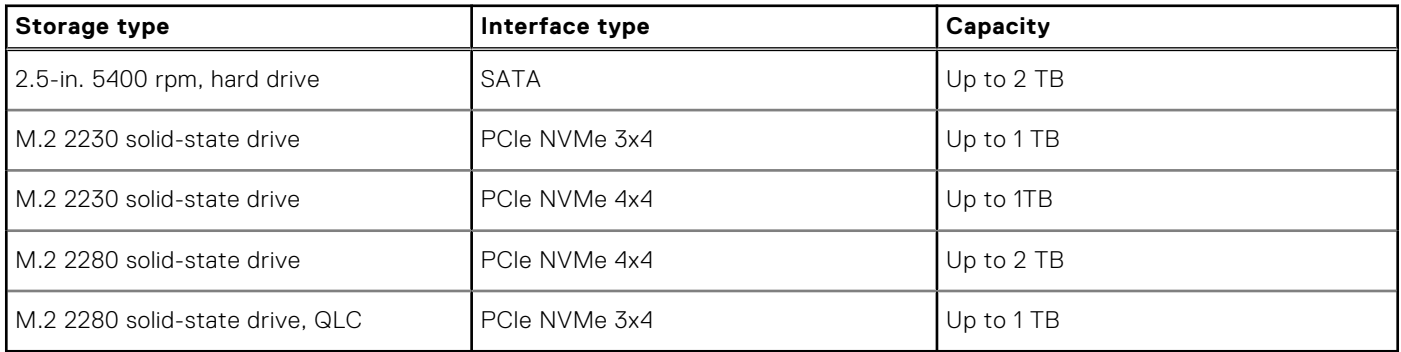

### **Media-card reader**

The following table lists the media cards supported by your Inspiron 15 3525.

#### **Table 12. Media-card reader specifications**

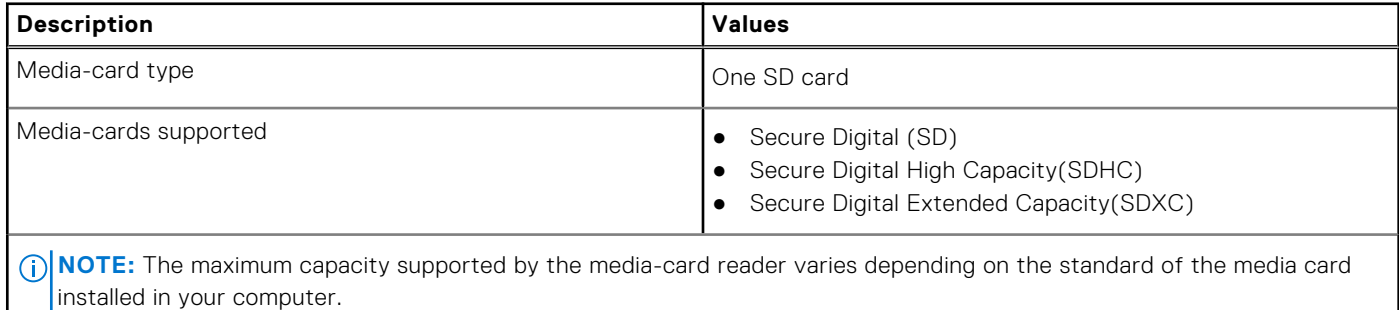

## **Keyboard**

The following table lists the keyboard specifications of your Inspiron 15 3525.

#### **Table 13. Keyboard specifications**

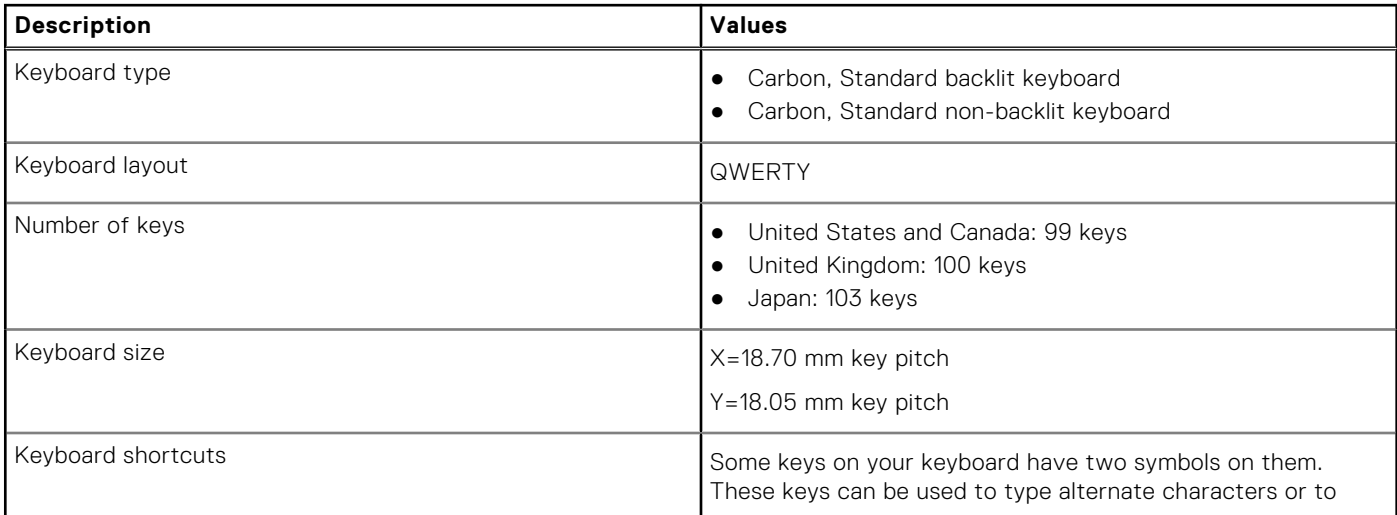

#### <span id="page-16-0"></span>**Table 13. Keyboard specifications (continued)**

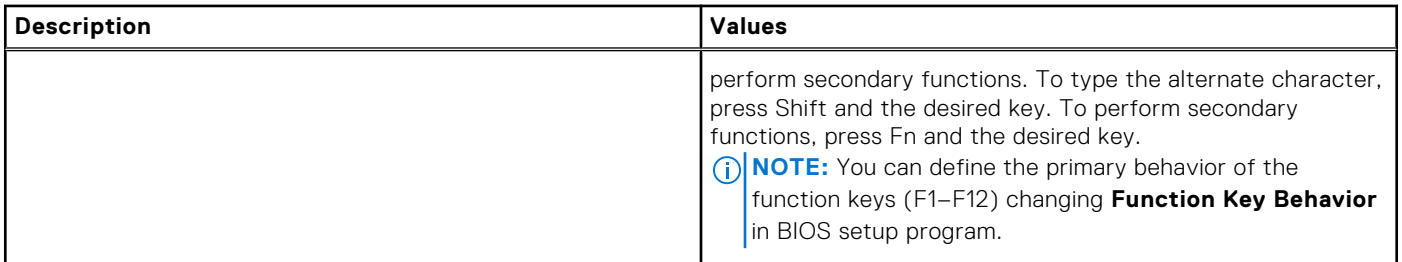

### **Camera**

The following table lists the camera specifications of your Inspiron 15 3525.

#### **Table 14. Camera specifications**

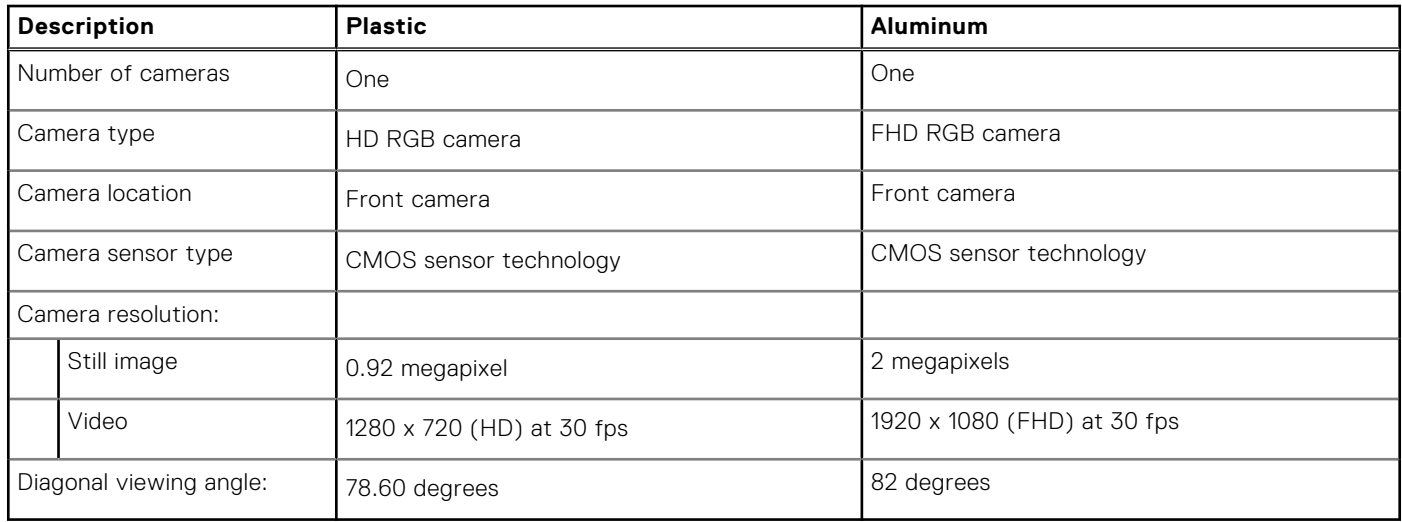

## **Touchpad**

The following table lists the touchpad specifications of your Inspiron 15 3525.

#### **Table 15. Touchpad specifications**

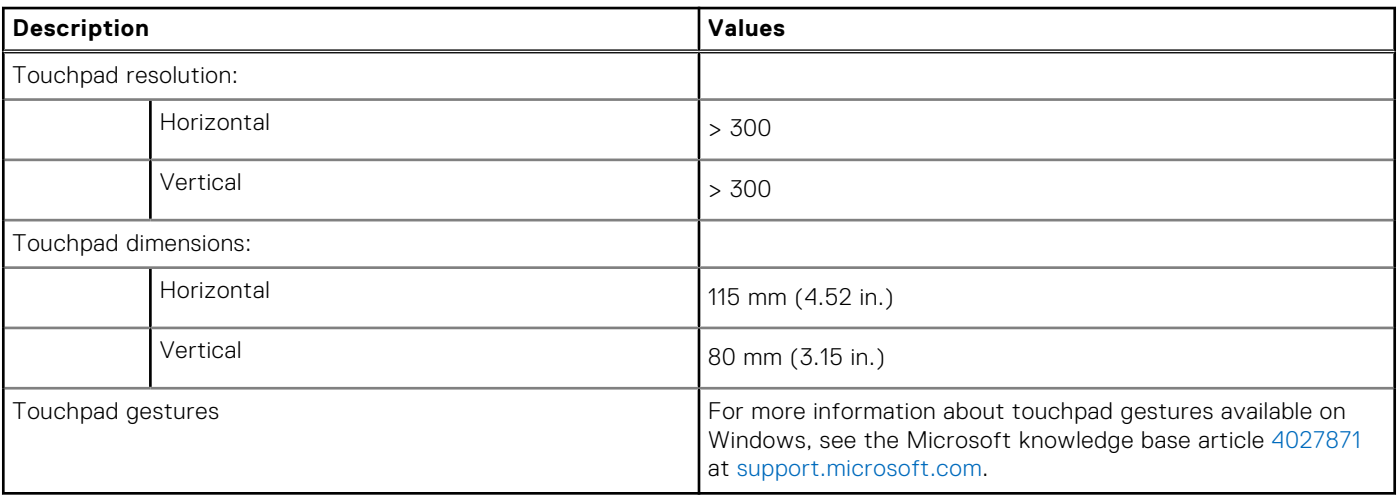

# <span id="page-17-0"></span>**Power adapter**

The following table lists the power adapter specifications of your Inspiron 15 3525.

#### **Table 16. Power adapter specifications**

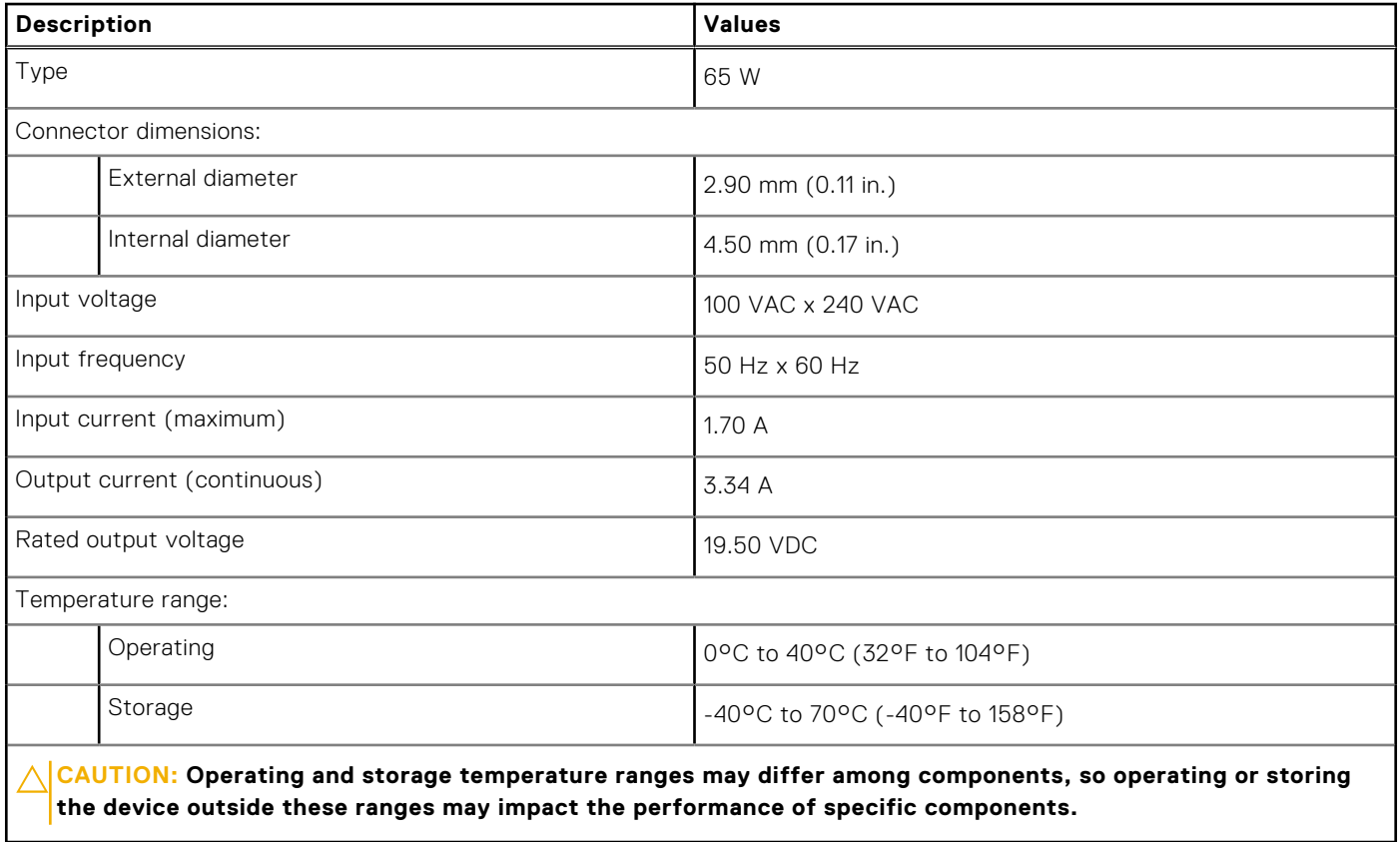

### **Battery**

The following table lists the battery specifications of your Inspiron 15 3525.

#### **Table 17. Battery specifications**

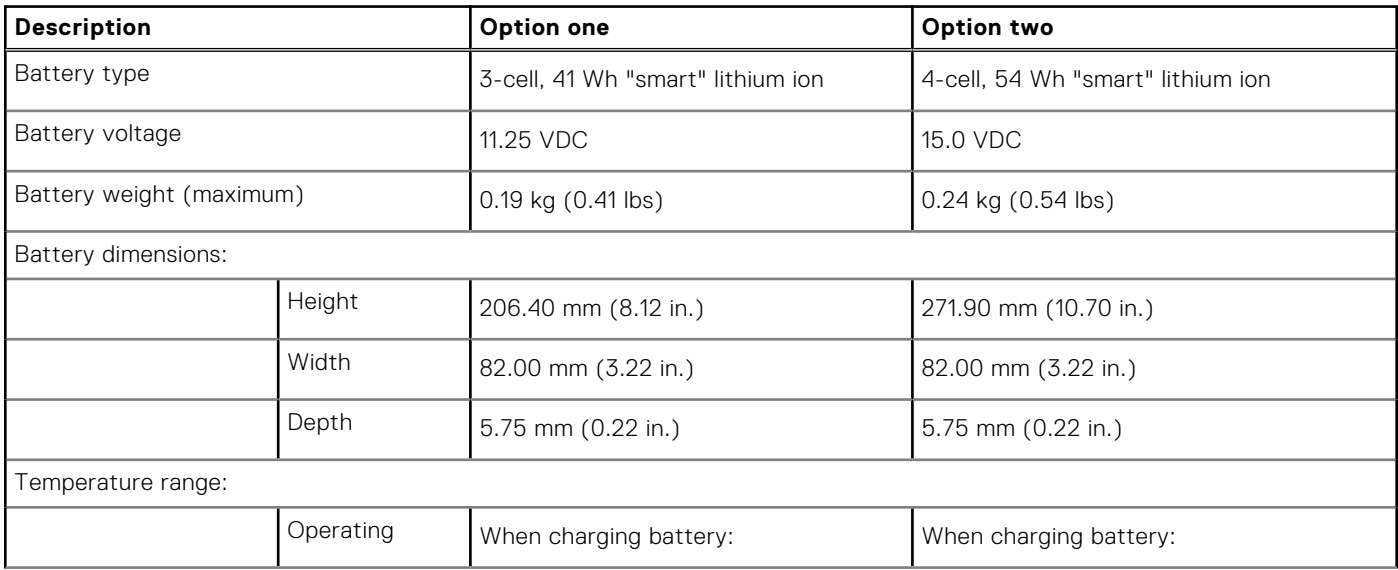

#### <span id="page-18-0"></span>**Table 17. Battery specifications (continued)**

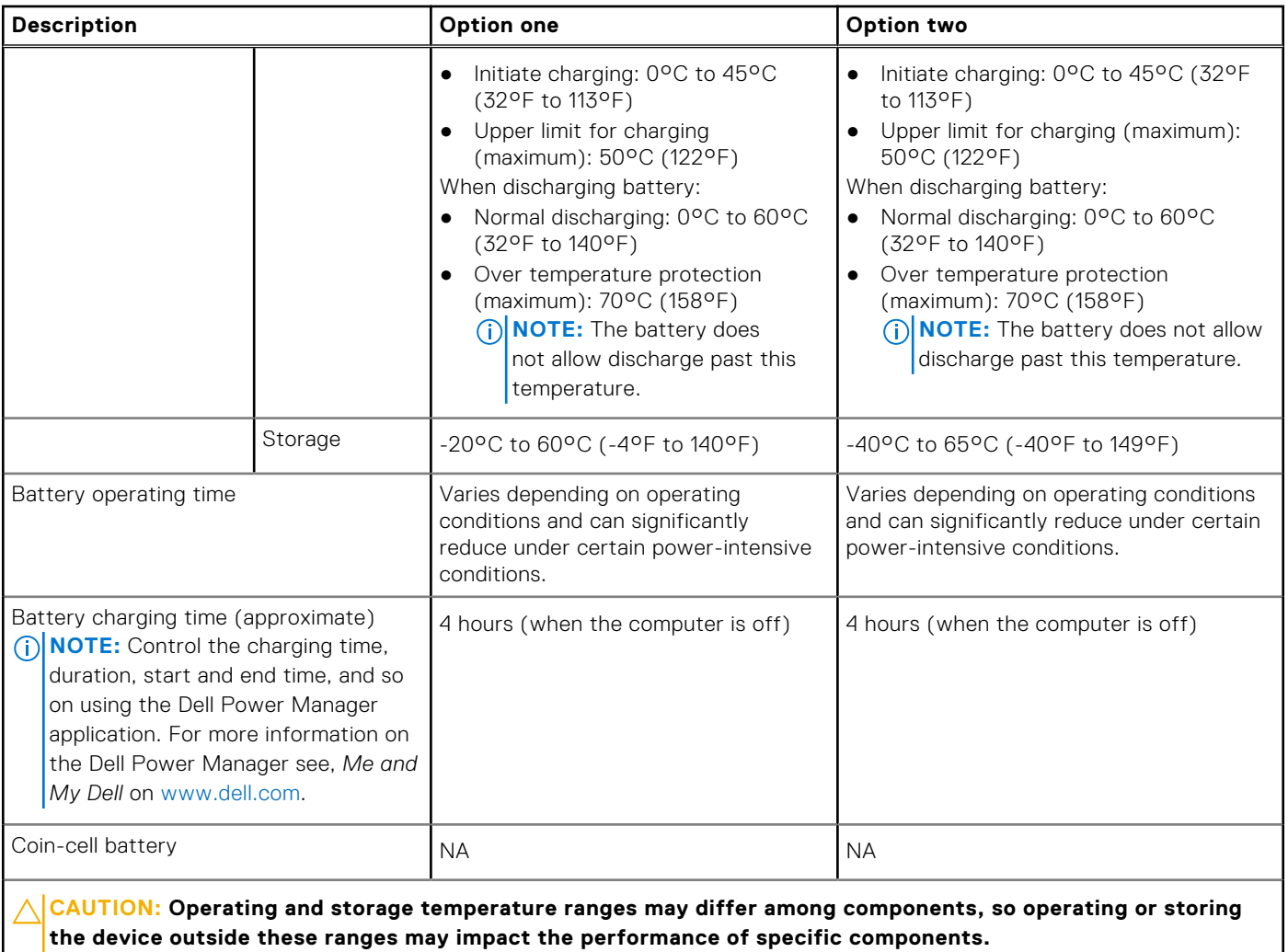

**CAUTION: Dell recommends that you charge the battery regularly for optimal power consumption. If your battery charge is completely depleted, connect the power adapter, turn on your computer, and then restart your computer to reduce the power consumption.**

# **Display**

The following table lists the display specifications of your Inspiron 15 3525.

#### **Table 18. Display specifications**

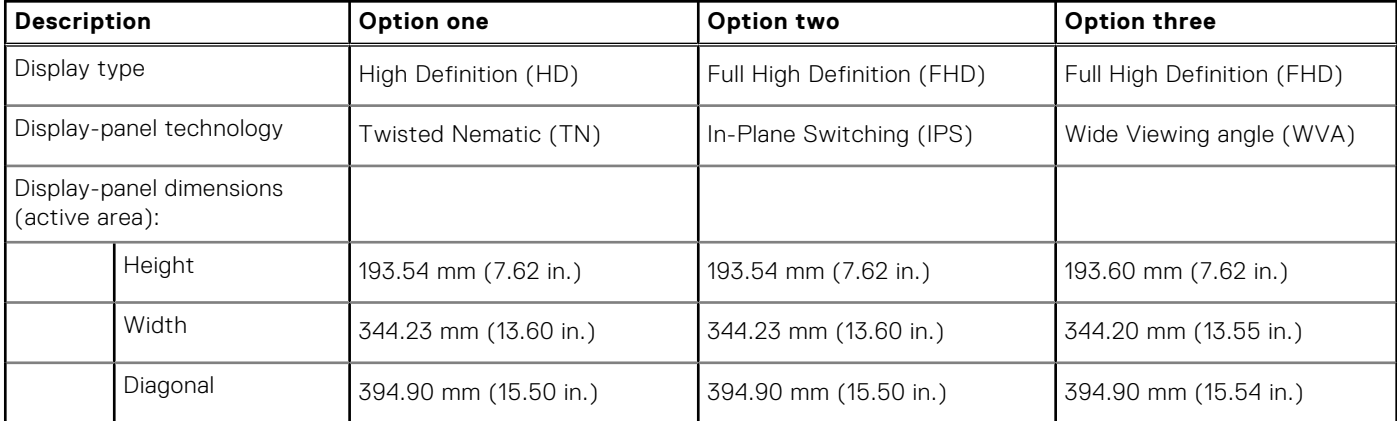

#### <span id="page-19-0"></span>**Table 18. Display specifications (continued)**

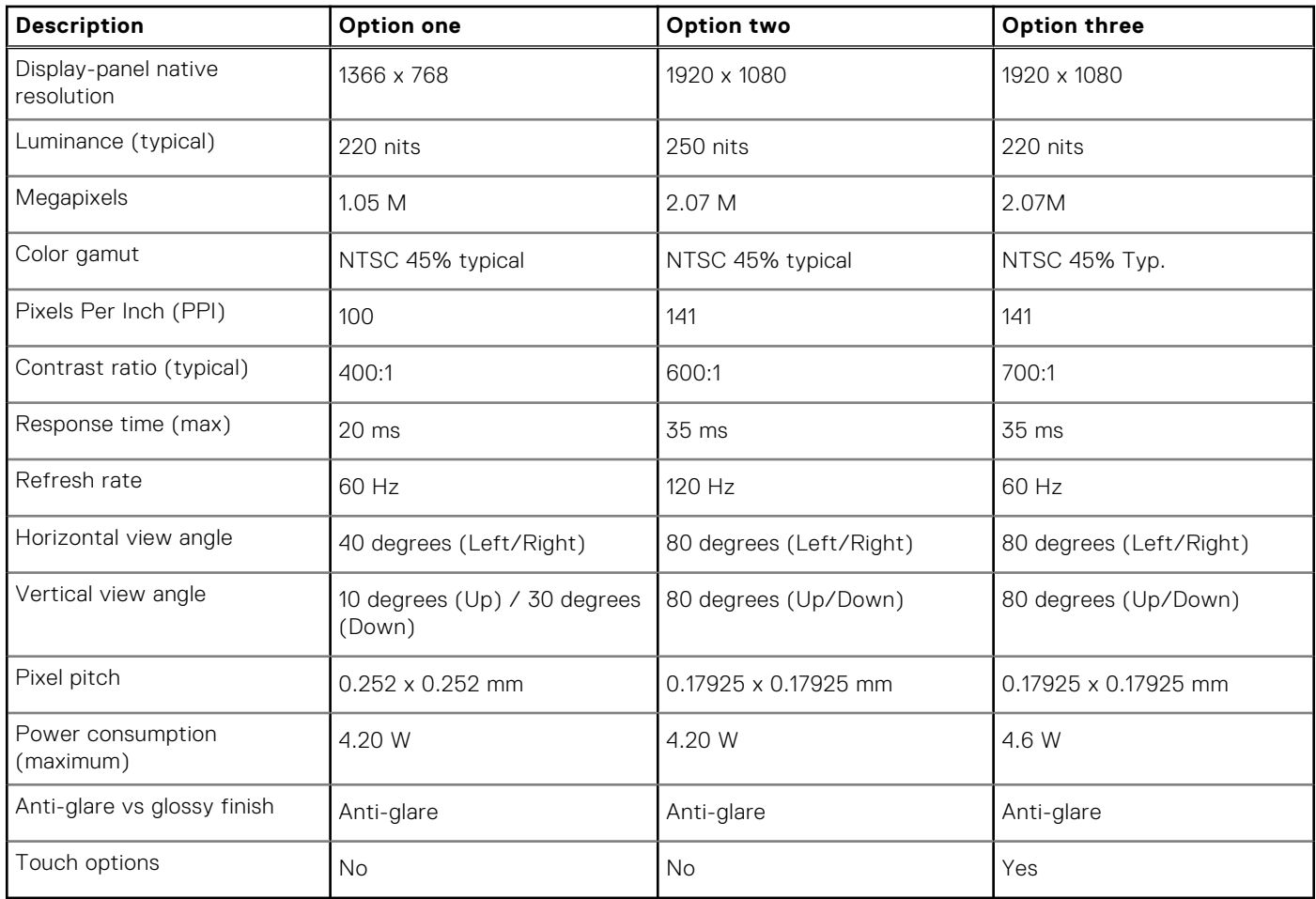

## **Fingerprint reader (optional)**

The following table lists the specifications of the optional fingerprint-reader of your Inspiron 15 3525.

#### **Table 19. Fingerprint reader specifications**

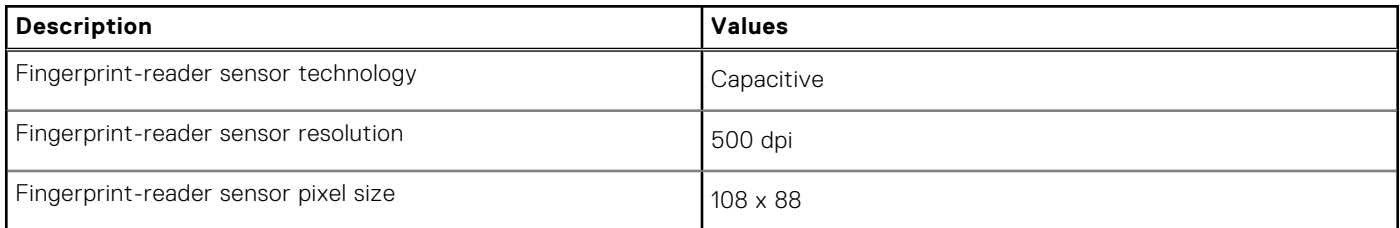

## **GPU—Integrated**

The following table lists the specifications of the integrated Graphics Processing Unit (GPU) supported by your Inspiron 15 3525.

#### **Table 20. GPU—Integrated**

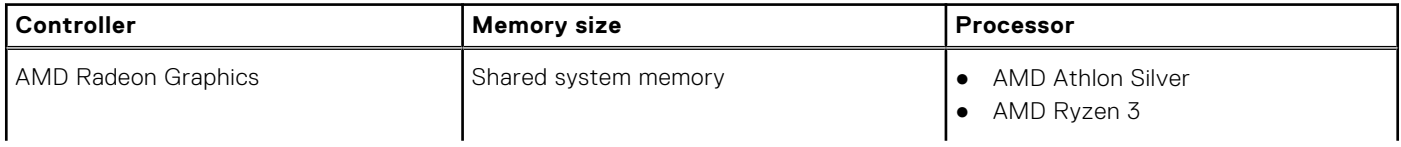

#### <span id="page-20-0"></span>**Table 20. GPU—Integrated**

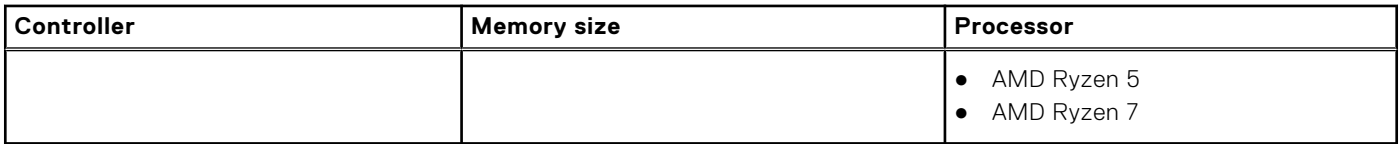

### **GPU—Discrete**

The following table lists the specifications of the discrete Graphics Processing Unit (GPU) supported by your Inspiron 15 3525.

#### **Table 21. GPU—Discrete**

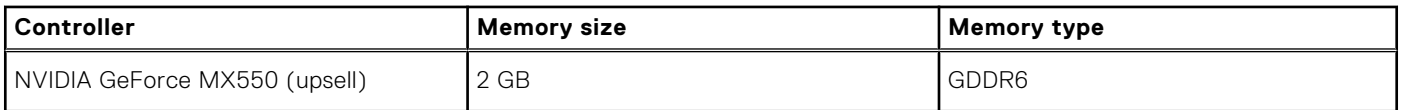

### **Hardware security**

The following table lists the hardware security of your Inspiron 15 3525.

#### **Table 22. Hardware security**

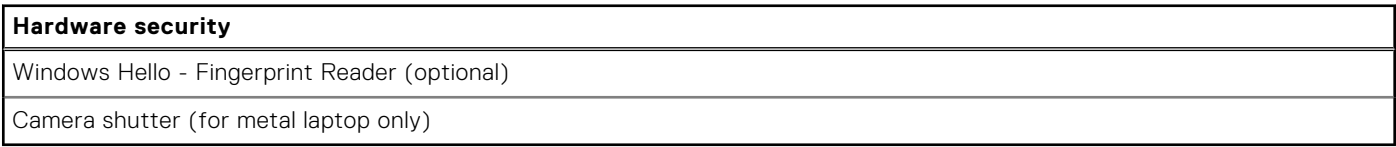

### **Operating and storage environment**

This table lists the operating and storage specifications of your Inspiron 15 3525.

**Airborne contaminant level:** G1 as defined by ISA-S71.04-1985

#### **Table 23. Computer environment**

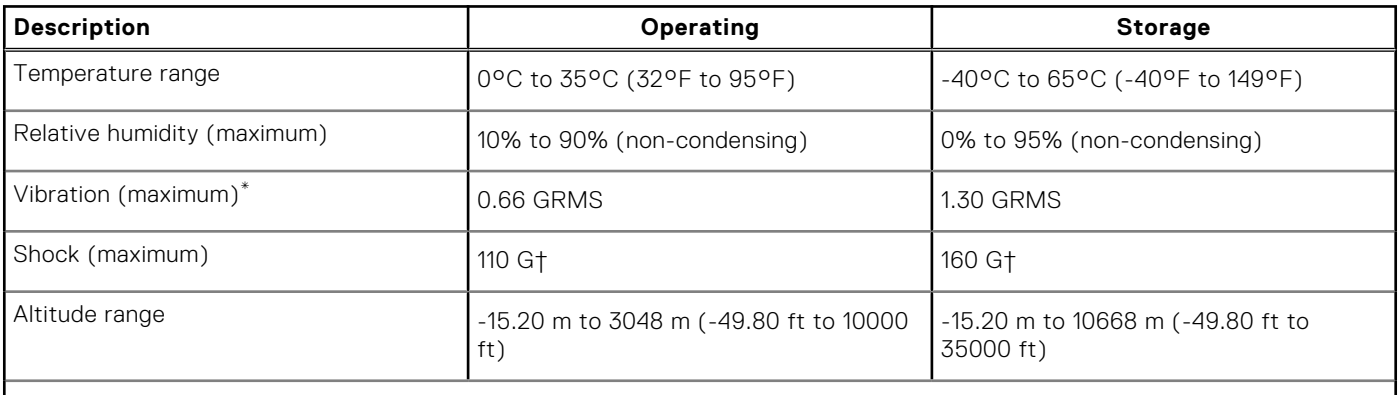

**CAUTION: Operating and storage temperature ranges may differ among components, so operating or storing the device outside these ranges may impact the performance of specific components.**

\* Measured using a random vibration spectrum that simulates user environment.

† Measured using a 2 ms half-sine pulse.

# **ComfortView**

**4**

#### <span id="page-21-0"></span>**WARNING: Prolonged exposure to blue light from the display may lead to long-term effects such as eye strain, eye fatigue, or damage to the eyes.**

Blue light is a color in the light spectrum which has a short wavelength and high energy. Chronic exposure to blue light, particularly from digital sources, may disrupt sleep patterns and cause long-term effects such as eye strain, eye fatigue, or damage to the eyes.

ComfortView mode can be enabled and configured using the Dell CinemaColor application.

ComfortView mode complies with TÜV Rheinland's requirement for low blue light displays.

Low blue light: Dell ComfortView software technology reduces harmful blue light emissions to make extended screen time easy on your eyes.

To reduce the risk of eye strain, it is also recommended that you:

- Position the display at a comfortable viewing distance between 20 and 28 inches (50 and 70 cm) from your eyes.
- Blink frequently to moisten your eyes, wet your eyes with water, or apply suitable eye drops.
- Look away from your display, and gaze at a distant object at 20 ft (609.60 cm) away for at least 20 seconds during each break.
- Take an extended break for 20 minutes every two hours.

# <span id="page-22-0"></span>**Keyboard shortcuts of Inspiron 15 3525**

**(i)** NOTE: Keyboard characters may differ depending on the keyboard language configuration. Keys used for shortcuts remain the same across all language configurations.

Some keys on your keyboard have two symbols on them. These keys can be used to type alternate characters or to perform secondary functions. The symbol shown on the lower part of the key refers to the character that is typed out when the key is pressed. If you press shift and the key, the symbol shown on the upper part of the key is typed out. For example, if you press **2**, **2** is typed out; if you press **Shift** + **2**, **@** is typed out.

The keys F1-F12 at the top row of the keyboard are function keys for multi-media control, as indicated by the icon at the bottom of the key. Press the function key to invoke the task represented by the icon. For example, pressing F1 mutes the audio (refer to the table below).

However, if the function keys F1-F12 are needed for specific software applications, multi-media functionality can be disabled by pressing **Fn** + **Esc**. Subsequently, multi-media control can be invoked by pressing **Fn** and the respective function key. For example, mute audio by pressing **Fn** + **F1**.

**NOTE:** You can also define the primary behavior of the function keys (F1–F12) by changing **Function Key Behavior** in BIOS setup program.

#### **Table 24. List of keyboard shortcuts**

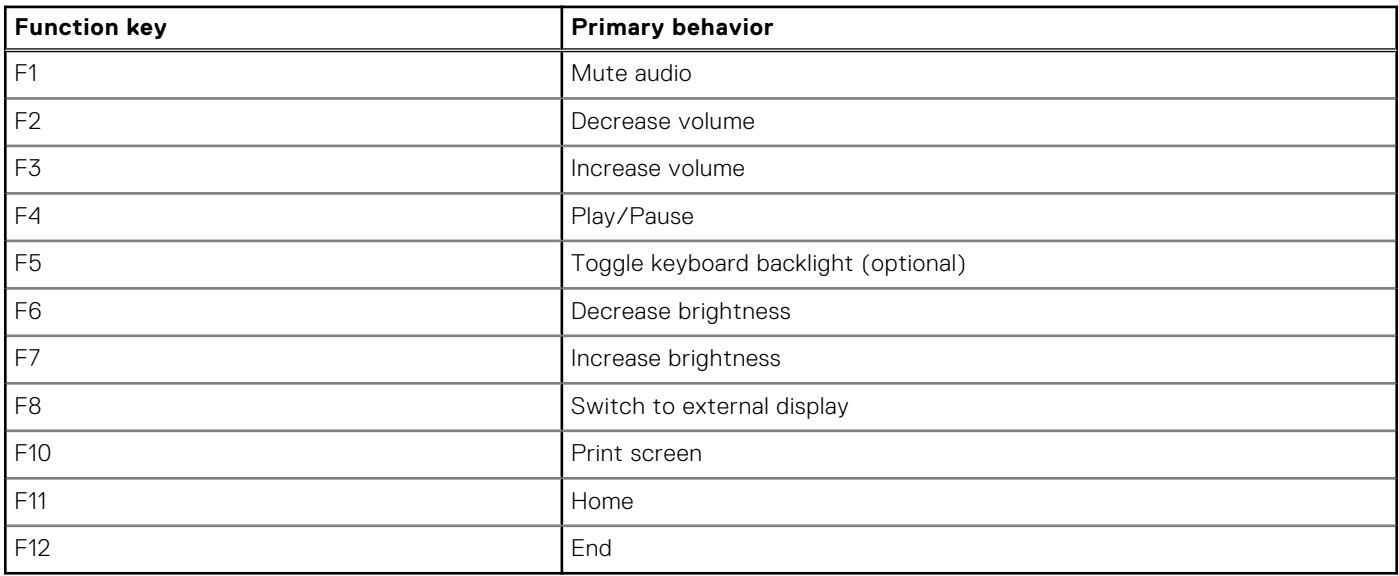

The **Fn** key is also used with selected keys on the keyboard to invoke other secondary functions.

#### **Table 25. Secondary behavior**

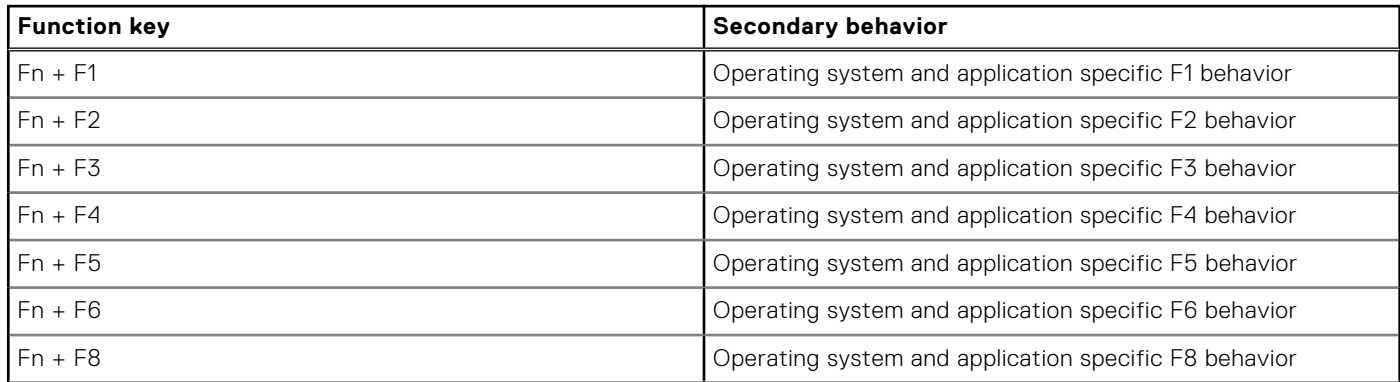

#### **Table 25. Secondary behavior (continued)**

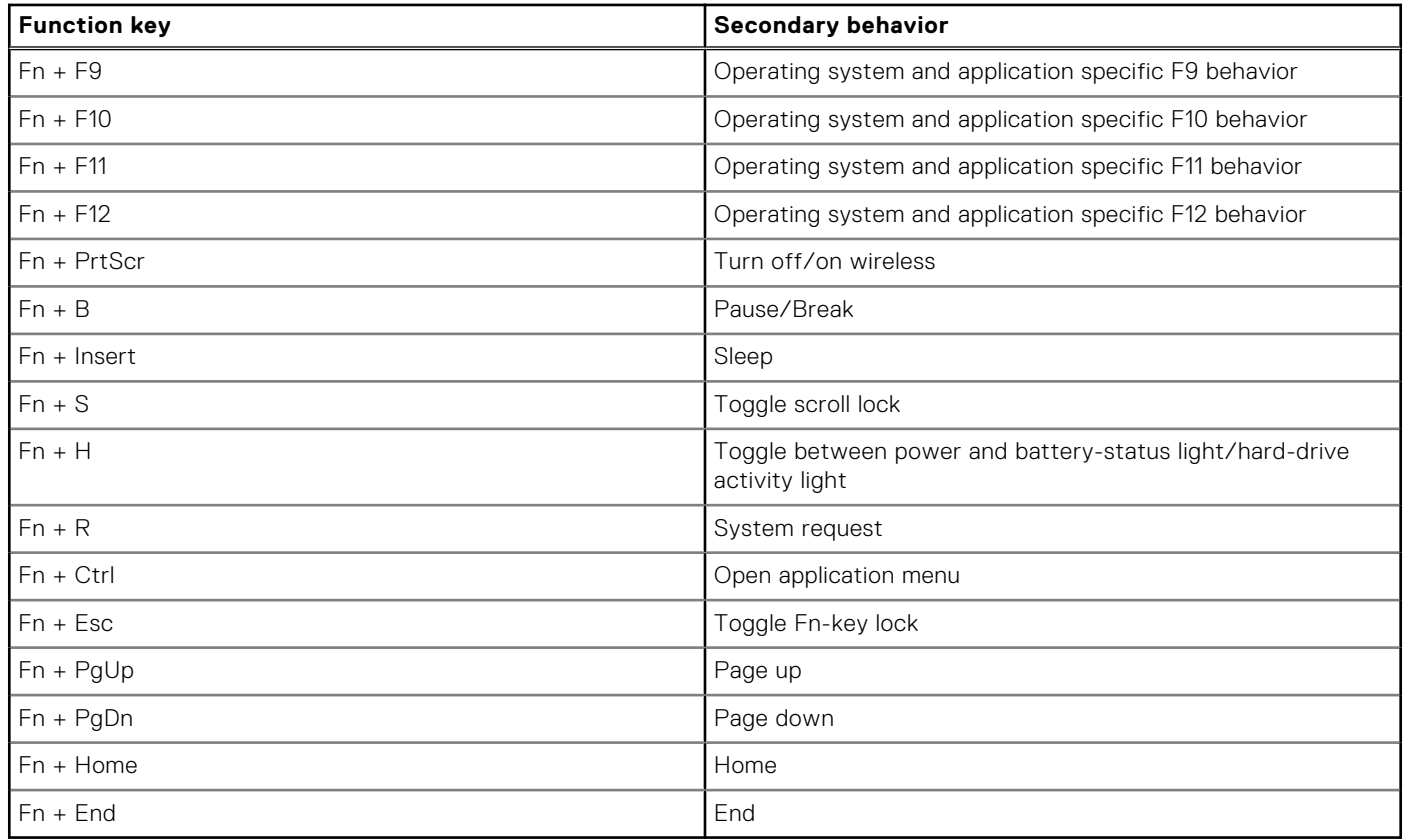

**6**

# **Getting help and contacting Dell**

### <span id="page-24-0"></span>Self-help resources

You can get information and help on Dell products and services using these self-help resources:

#### **Table 26. Self-help resources**

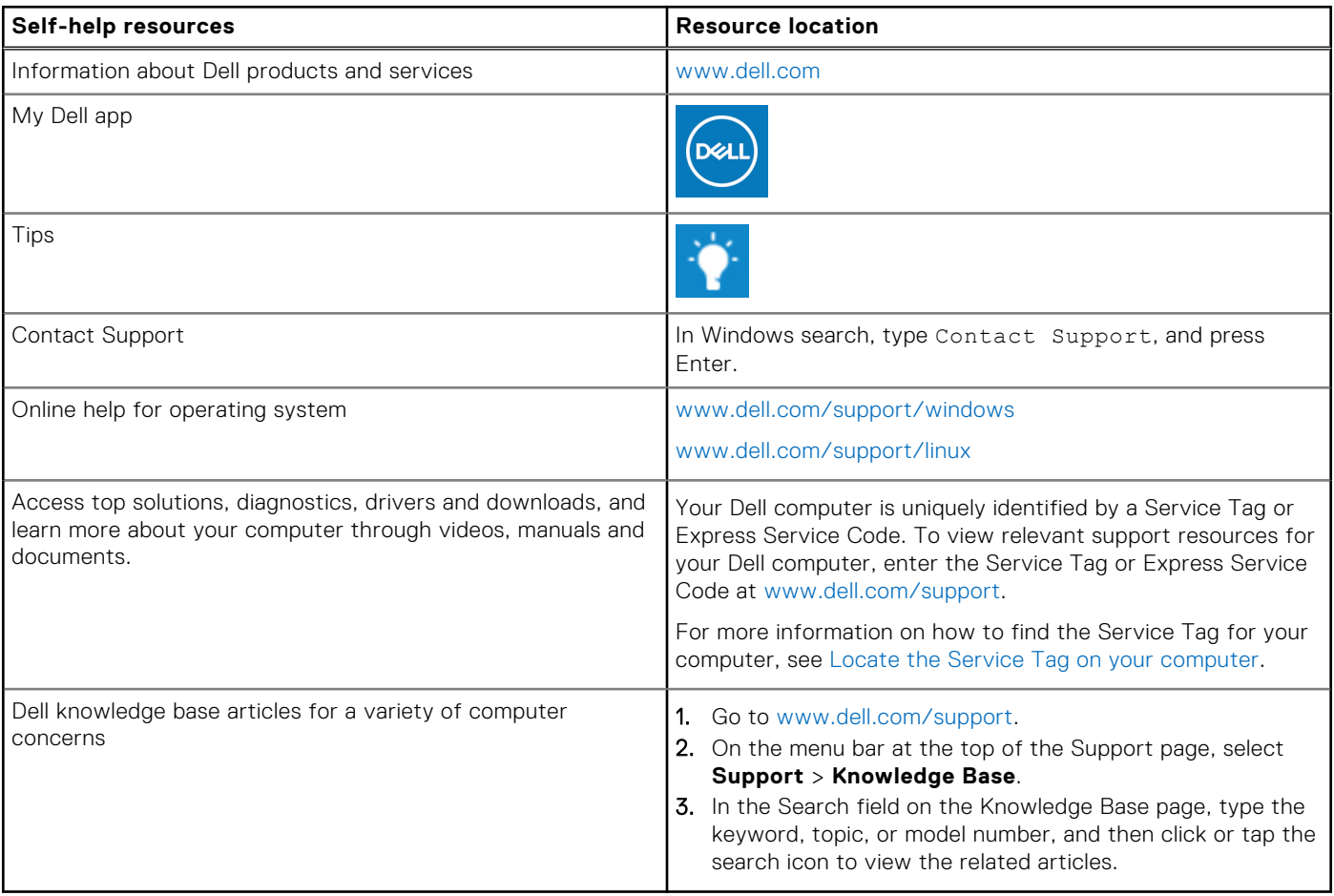

### Contacting Dell

To contact Dell for sales, technical support, or customer service issues, see [www.dell.com/contactdell](https://www.dell.com/contactdell).

**NOTE:** Availability varies by country/region and product, and some services may not be available in your country/region.

**(i)** NOTE: If you do not have an active Internet connection, you can find contact information about your purchase invoice, packing slip, bill, or Dell product catalog.